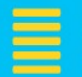

# **Manuales** de apoyo para el uso de tecnologías en el aprendizaje

# VLC Media Player

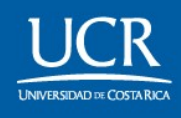

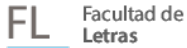

Escuela de **ELM Lenguas Modernas** 

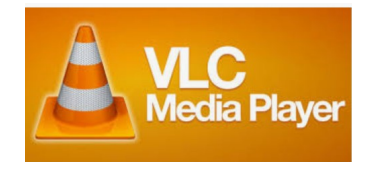

# Manual de instalación y uso VLC media player

# **DESCRIPCIÓN**

El programa VLC es un reproductor multimedia gratuito de código abierto, reproduce la gran mayoría de formatos multimedia por lo que es una gran herramienta. Además de reproducir archivos, con el VLC se pueden convertir diversos formatos, función de suma importancia que no todos los programas reproductores poseen.

# DESCARGA DEL PROGRAMA

Para obtener el programa VLC se debe ingresar a la dirección web:

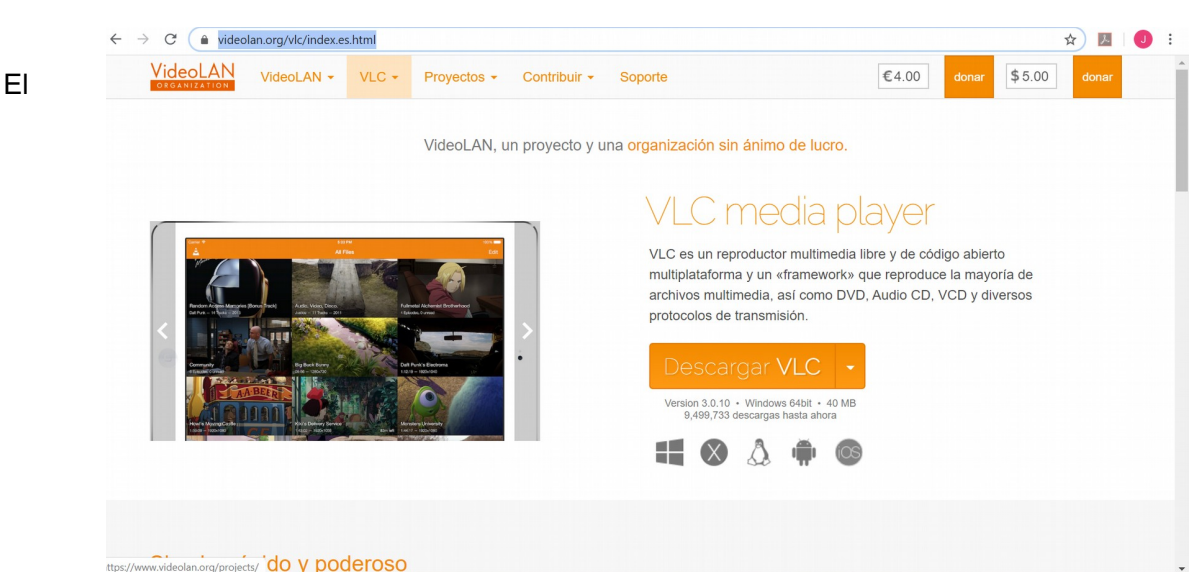

# https://www.videolan.org/vlc/index.es.html

programa automáticamente reconoce la versión de sistema operativo con el que cuenta el dispositivo, por lo que basta con dar clic en DESCARGAR VLC.

Una vez descargado, se debe EJECUTAR el archivo de instalación, doble clic en el archivo descargado (parte inferior izquierda).

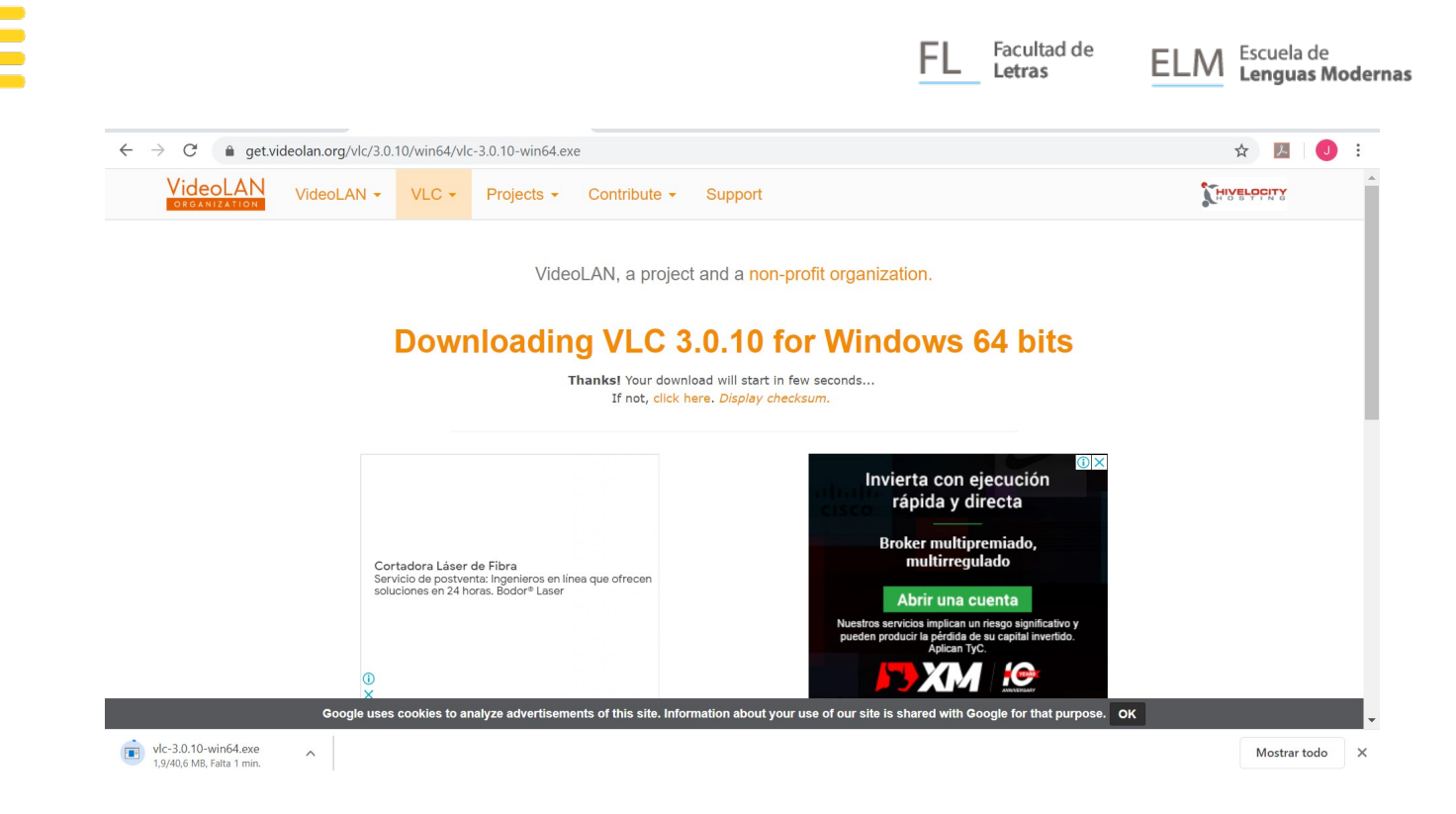

# PROCESO DE INSTALACIÓN

El proceso de instalación inicia solicitando el lenguaje en el que desea ejecutar el programa. Clic OK

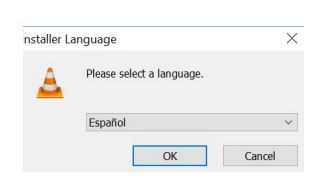

Las siguientes ventanas muestran una serie de recomendaciones para la instalación, clic SIGUIENTE en ambas.

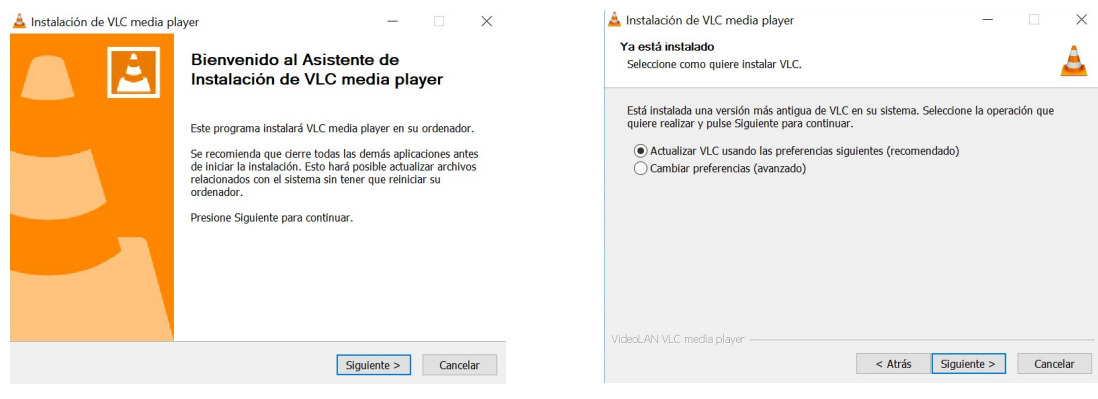

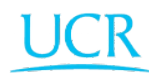

Luego de un breve proceso de instalación (imagen izquierda), el programa se encuentra listo para ser utilizado, clic TERMINAR (imagen derecha).

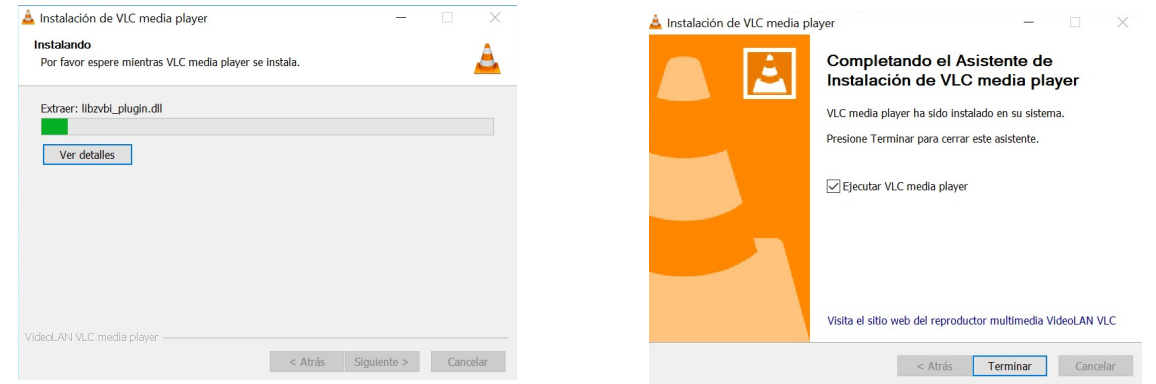

#### Interfaz inicial

La interfaz de VLC media player se caracteriza por ser sencilla y amigable. Consta básicamente de tres partes:

- 1. Barra de herramientas (Parte superior): Contiene menús desplegables para localizar herramientas enfocadas a aplicación de procesos a material audiovisual y configuración.
- 2. Área de reproducción (Pantalla negra): Área donde se podrá visualizar el contenido multimedia.
- 3. Barra de reproducción (Parte inferior): Comandos propiamente de reproducción, PLAY, STOP, Volumen, Tiempo de reproducción, entre otros.

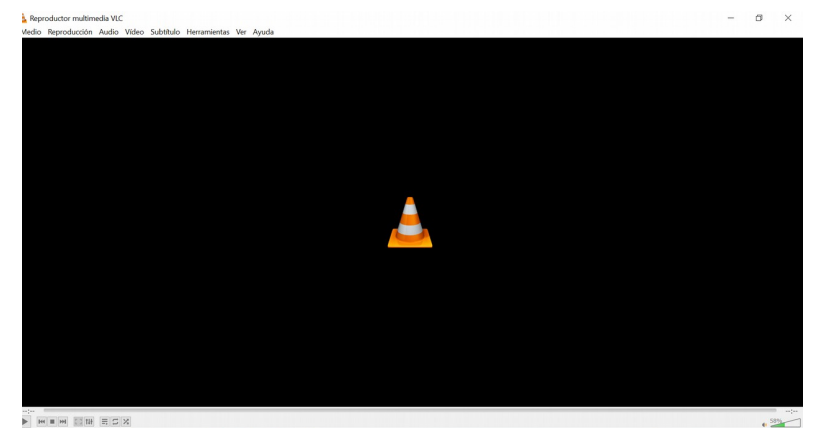

IMPORTANTE: Una característica muy notable del VLC es que permite subir el volumen hasta un 200% (Parte inferior derecha de barra de reproducción), gran ventaja en los casos donde los audios desde la fuente presentan poca ganancia, con esta opción el audio se "amplifica" sin ningún proceso durante la reproducción.

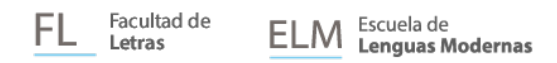

#### REPRODUCIR UN ARCHIVO

Para reproducir un archivo en el programa VLC, clic en MEDIO, luego clic ABRIR ARCHIVO

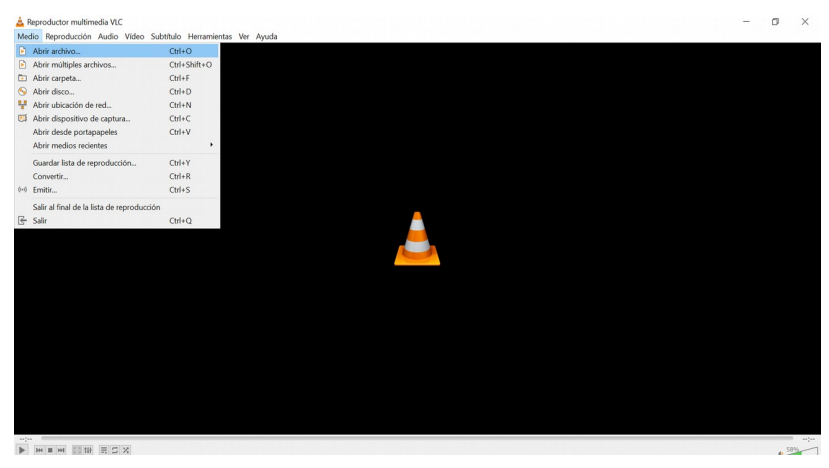

En la ventana podremos localizar el archivo deseado, clic en el archivo, luego clic ABRIR

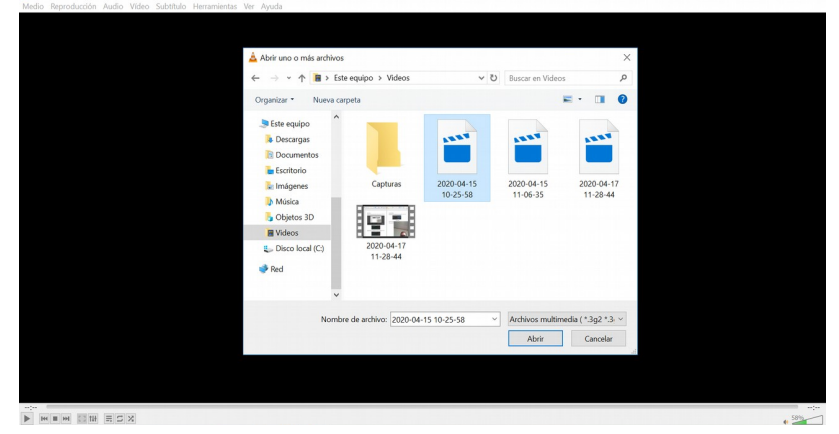

El archivo se despliega en el Área de reproducción y se habilita la barra de reproducción.

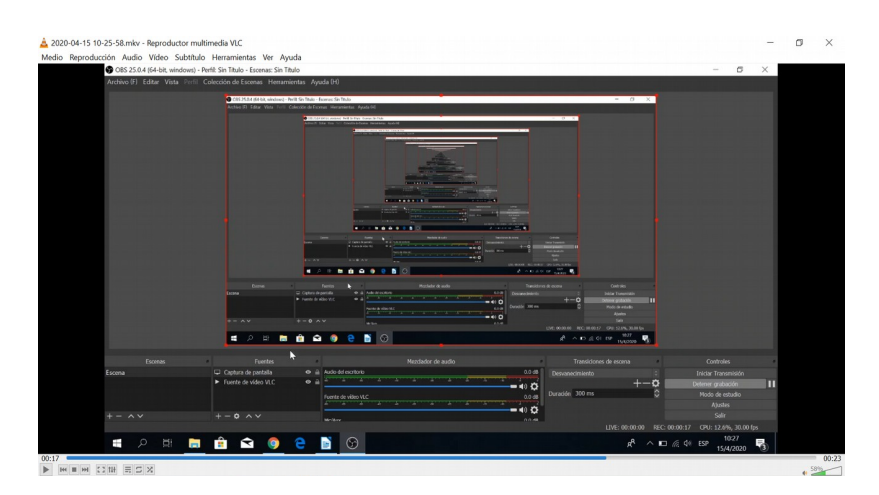

# FUNCIONES DESTACABLES

# • CONVERTIR FORMATOS

VLC permite convertir el formato de un archivo de video, para esto clic en MEDIO, luego en **CONVERTIR** 

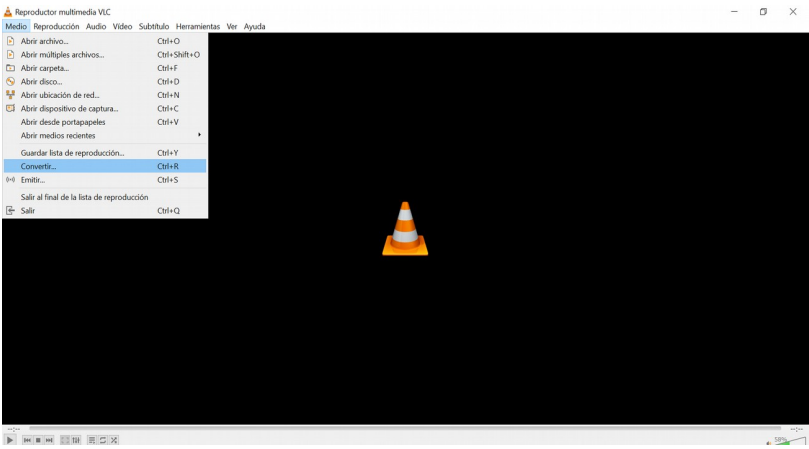

En la ventana desplegada, clic en ARCHIVO, luego en AÑADIR

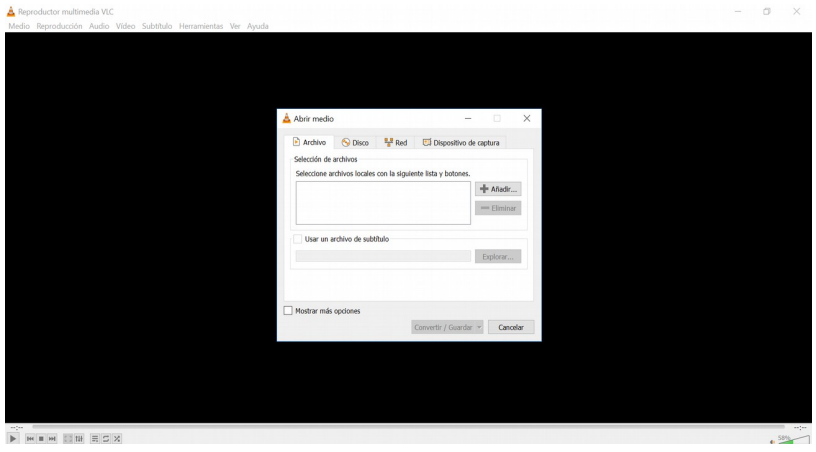

Se selecciona el archivo a convertir, clic en ABRIR

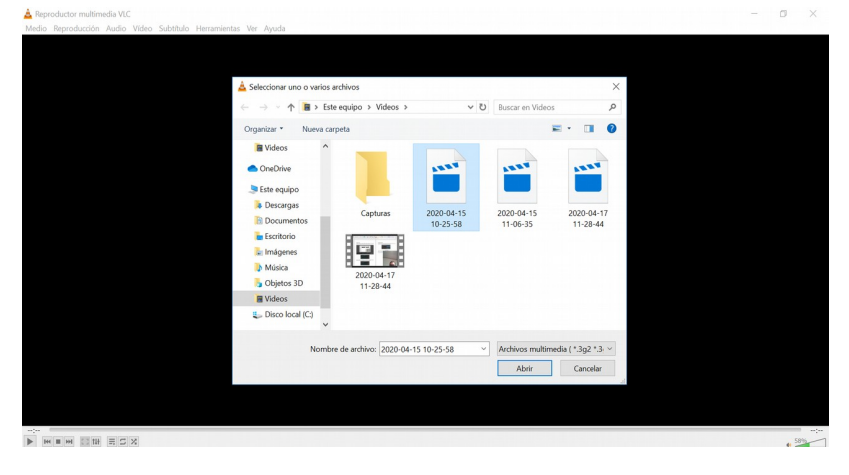

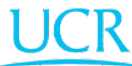

Con esto el archivo ya se encuentra incluido, clic en CONVERTIR/GUARDAR

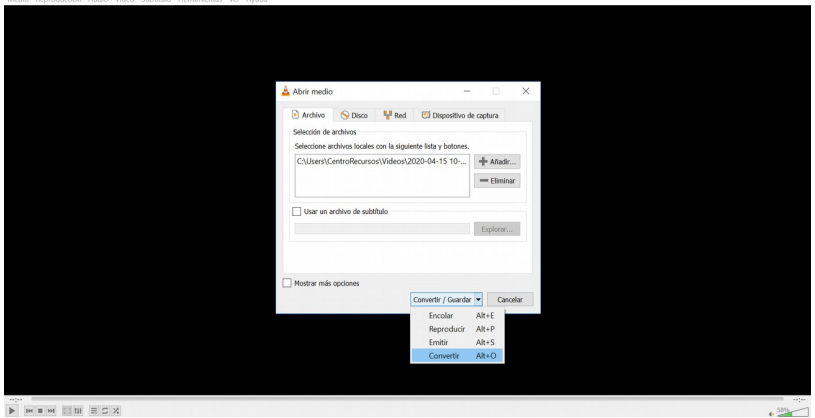

En esta ventana verificamos la información, el archivo en la parte superior, Convertir seleccionado.

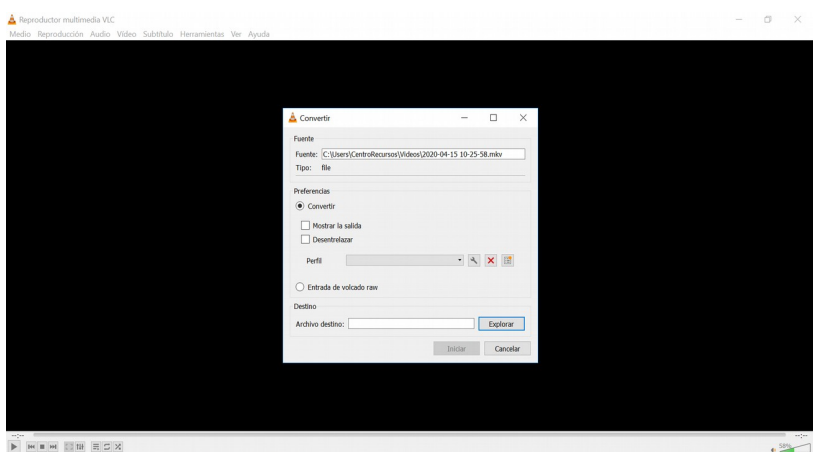

En la pestaña desplegable PERFIL, se selecciona el formato deseado.

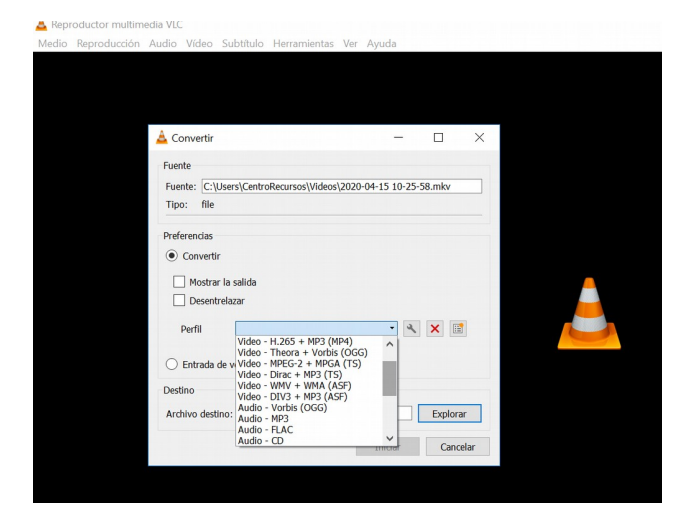

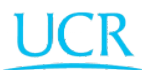

Ahora, es momento de determinar la dirección donde será guardado nuestro video convertido. Para esto en la ventana izquierda, clic en EXPLORAR, esto despliega la ventana derecha, ahí seleccionaremos el nombre y donde será guardado nuestro video. Clic en GUARDAR.

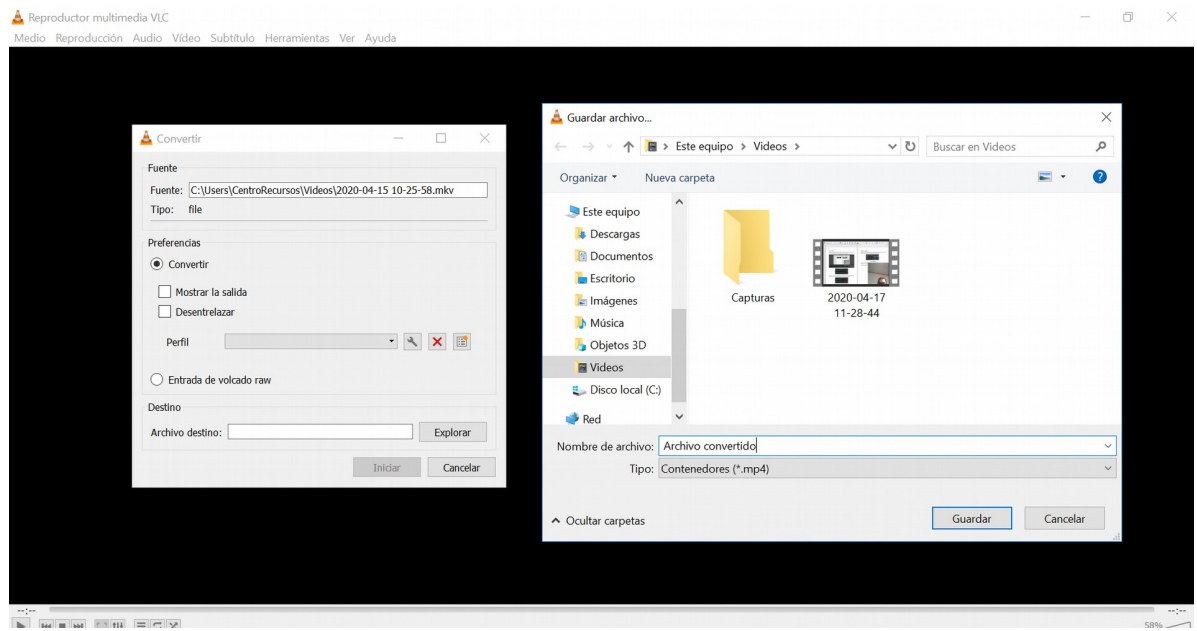

Lo anterior habilitará en la ventana izquierda el botón INICIAR, clic en él.

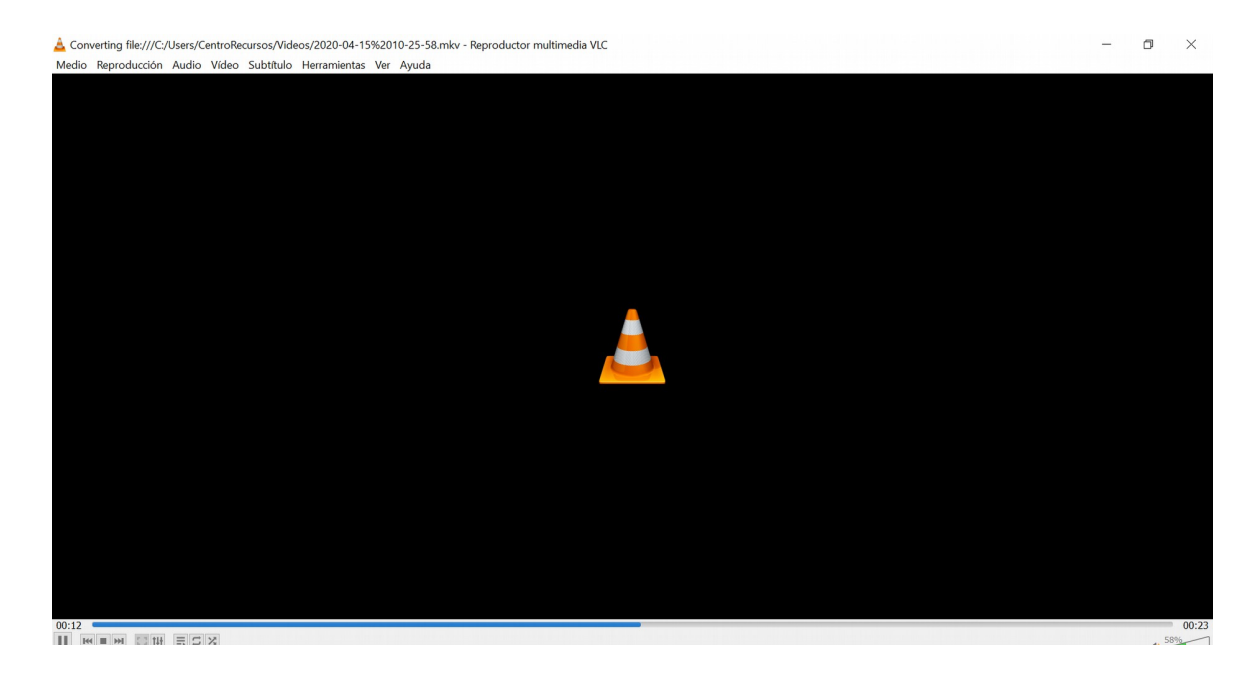

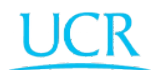

Facultad de  $\underbrace{\mathsf{ELM}}_\text{{\sf Lenguas Modernas}}$ Escuela de FL. Letras

Luego de un breve proceso de conversión, podemos ir a la dirección específicada en ARCHIVO DESTINO y se encontrará el Archivo convertido.

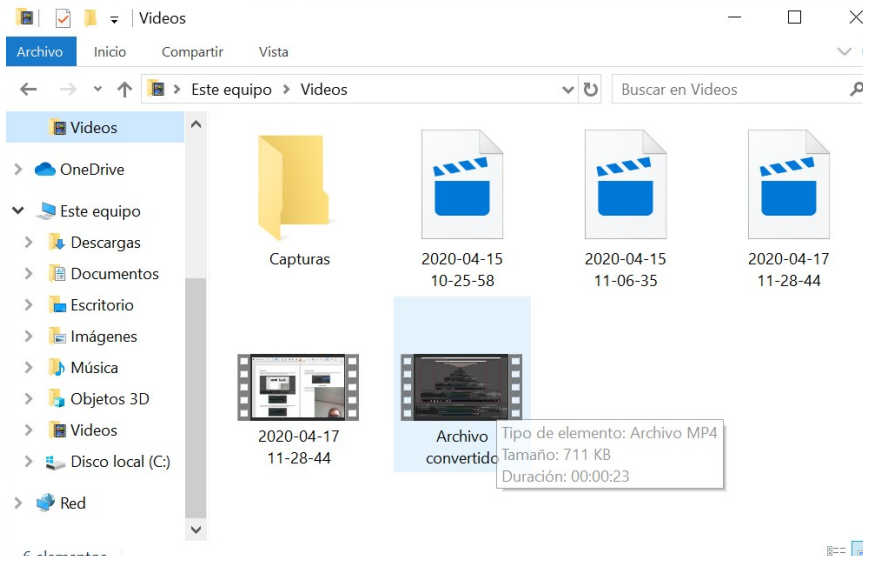

• VL sub (Buscador de subtítulos)

El programa VLC, también permite la inclusión de archivos de subtítulo dentro de un archivo de video. Por ejemplo, puede tener una película en idioma español sin subtítulos, a la que puede buscarle los subtítulos en inglés o francés y posteriormente incluírselos con VLC.

Para esto, primero es necesario contar con los archivos de subtítulo, VLC cuenta con una Biblioteca/buscador de subtítulos, para accesar a ella, Clic en VER, luego Vlsub- RESEARCH

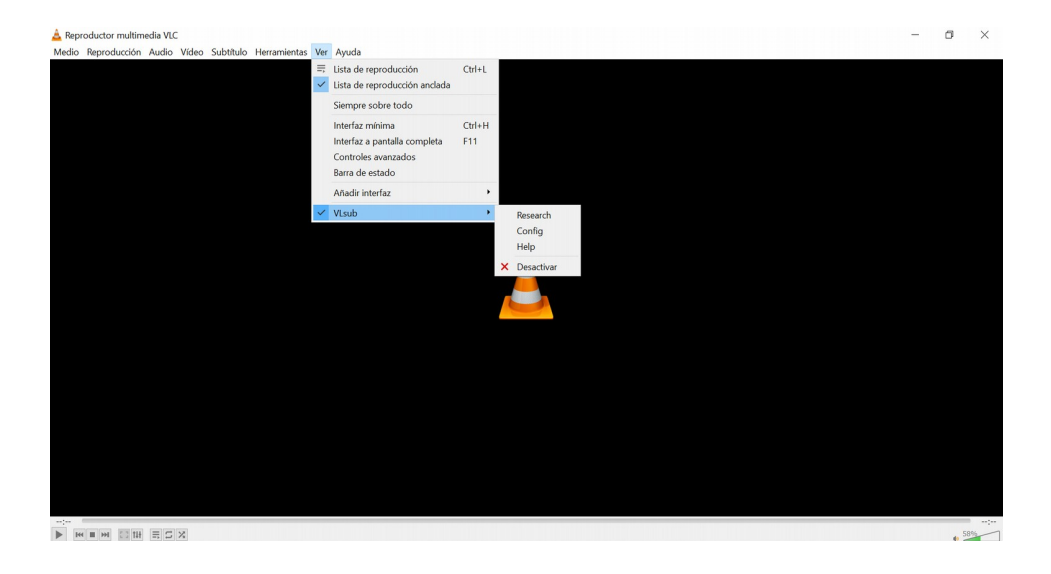

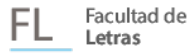

En la ventana mostrada, se solicitan varios datos para tratar de localizar los archivos disponibles.

NOTA: Es importante descargar los archivos he incluirlos al archivo de video y confirmar que sean los adecuados, ya que existen casos que los subtítulos se encuentran desfasados al audio.

En caso de encontrar un posible archivo, clic en el link deseado y clic en DOWNLOAD **SELECTION** 

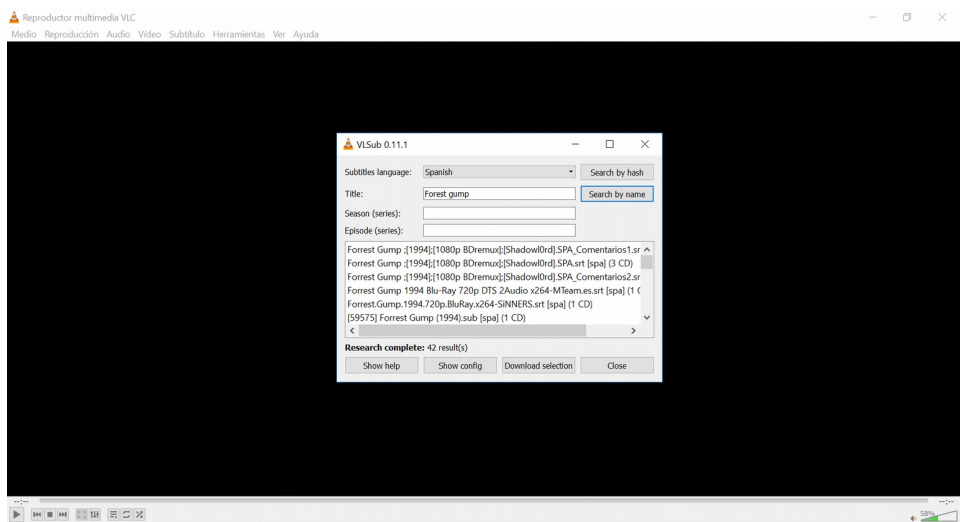

Una vez concluida la descarga, tendremos nuestro archivo listo para ser insertado en el archivo de video.

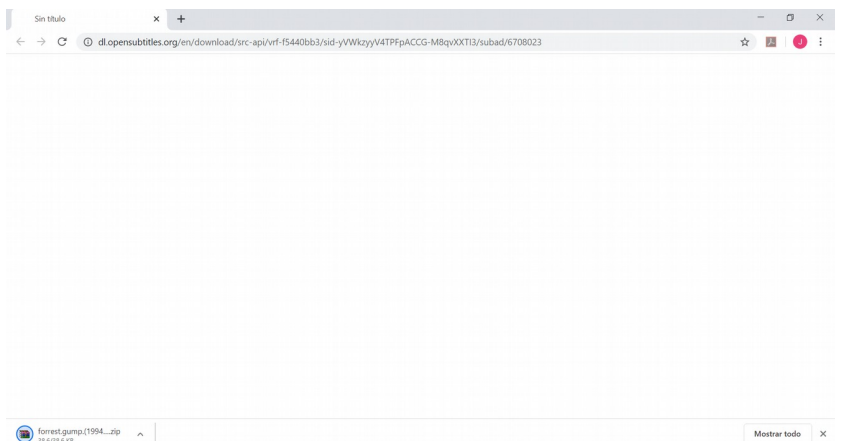

IMPORTANTE: Este es un insumo que brinda VLC (No siempre se van a poder encontrar los subtítulos requeridos en esta plataforma), pero de igual forma si el archivo es adquirido de otra fuente, de igual forma puede ser insertado en el video. A continuación el procedimiento de inserción.

#### • INSERTAR SUBTÍTULOS

Cuando contamos con el o los archivos de subtítulos podemos insertarlos en nuestro archivo de video. Clic en la barra de herramientas en SUBTÍTULO, luego AÑADIR ARCHIVO DE SUBTÍTULOS

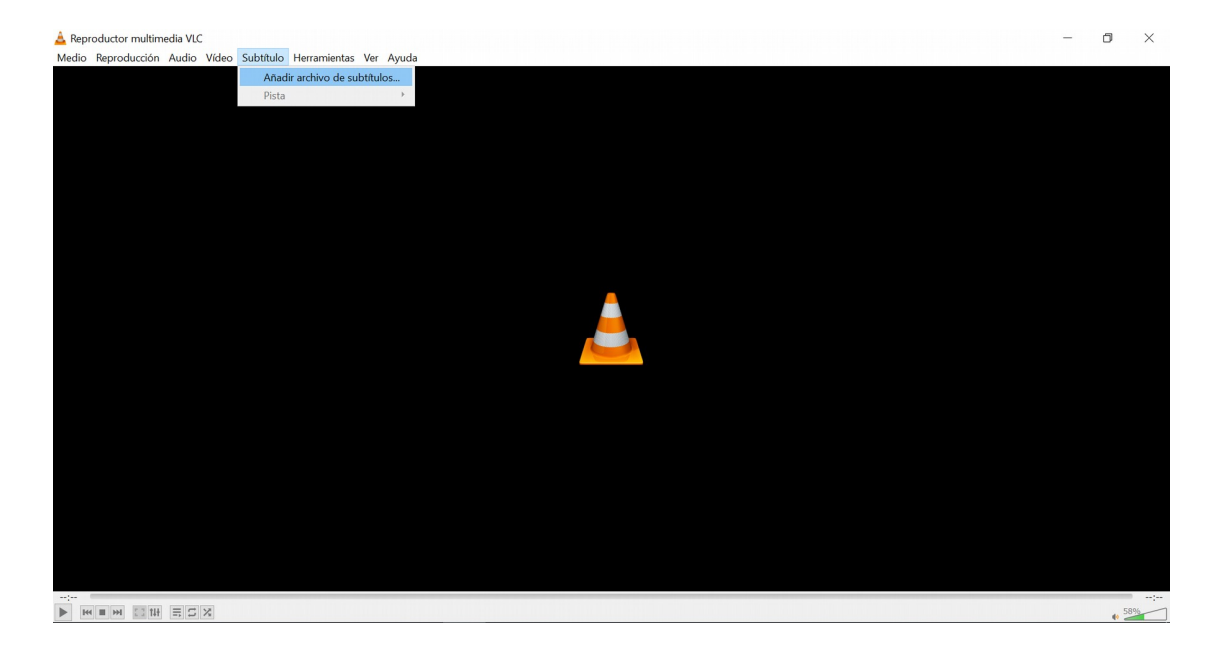

En la ventana, localizamos el archivo de subtítulo y clic en ABRIR

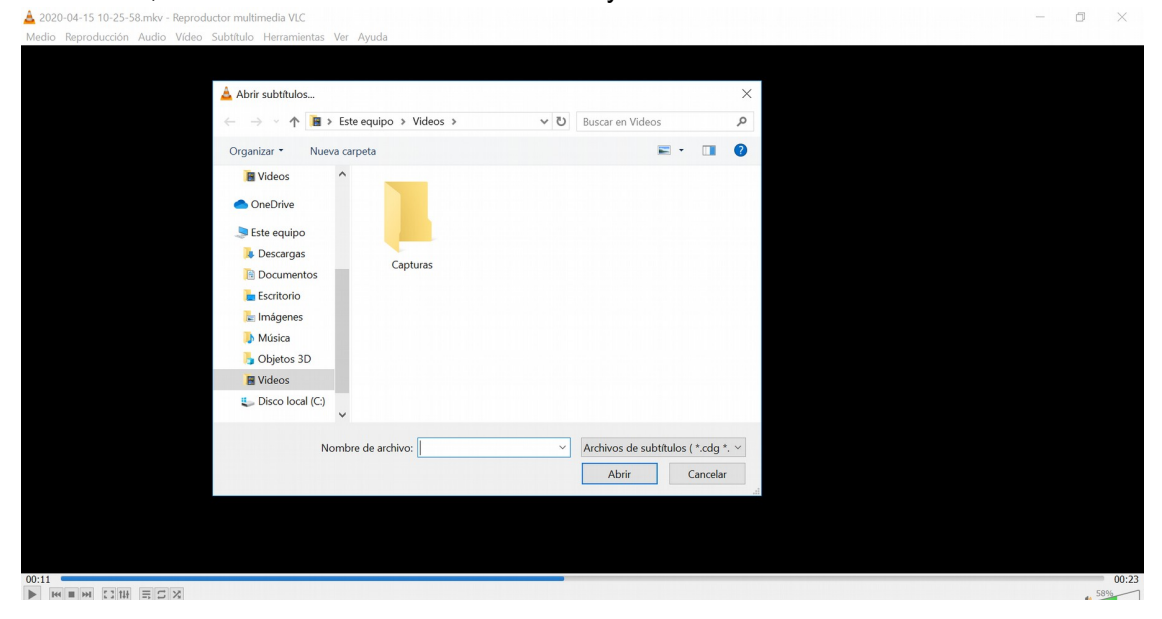

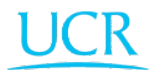

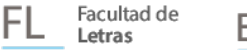

Una vez agregado el programa nos brinda un mensaje de confirmación.

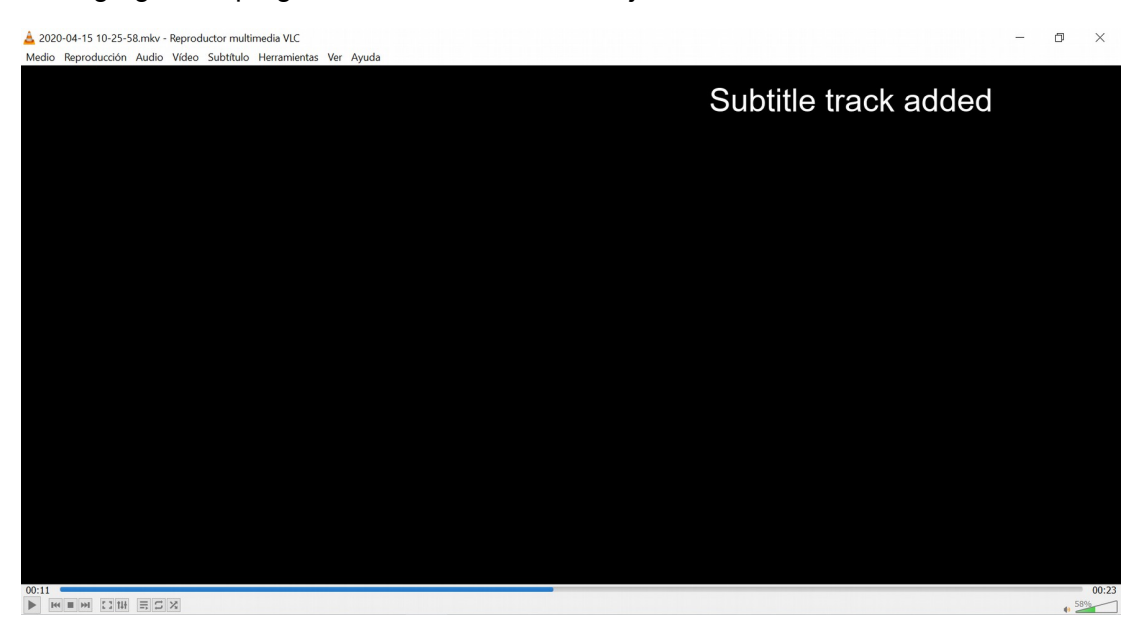

### VARIOS ARCHIVOS DE SUBTÍTULO EN UN MISMO VIDEO

En VLC podemos agregar los archivos de subtítulos que se requieran, por lo que debemos seleccionar cual archivo mostrar.

#### Casos posibles:

- 1. Archivo de video sin subtítulos: En este caso tenemos dos panoramas posibles, solo incorporar un archivo de subtítulos (inglés por ejemplo) o múltiples archivos de subtítulos (inglés, francés e italiano por ejemplo).
- 2. Archivo de video con subtítulos incorporados: De igual forma que el caso anterior existen dos panoramas posibles. Solo que en este particularmente siempre vamos a tener múltiples archivos de subtítulo, esto debido a que si solo incorporamos uno, ya el video traía un archivo de subtítulo desde su fuente. Por esto es necesario saber como seleccionar los subtítulos que deseamos mostrar.

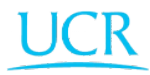

#### SELECCIONAR ARCHIVO DE SUBTÍTULOS

Cuando contamos con múltiples archivos de subtítulo (2 o más) debemos seleccionar cual archivo mostrar.

Clic derecho en el ÁREA DE REPRODUCCIÓN, nos posicionamos en SUBTÍTULO, al incluir varios archivos se nos habilitará la opción pista, donde estarán incluidos los archivos insertados anteriormente y ahí podremos seleccionar que archivo mostrar.

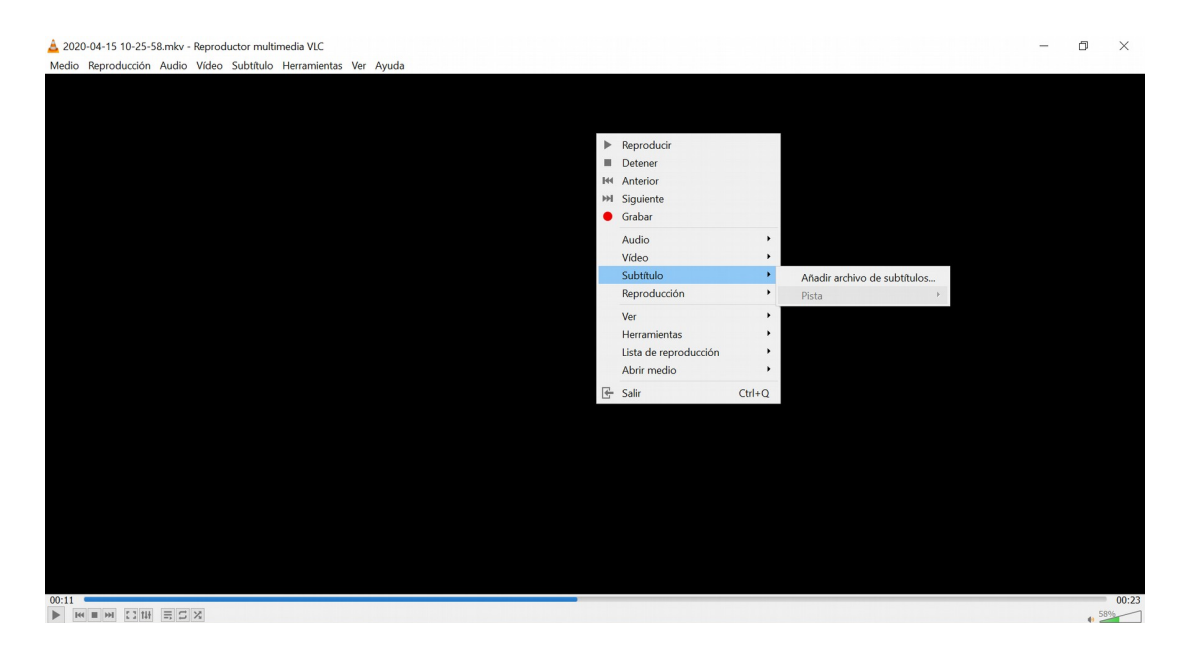

IMPORTANTE: La tarea de conseguir el archivo de subtítulo adecuado, en ocasiones es bastante laboriosa por lo que se recomienda llevar a cabo este proceso con tiempo.

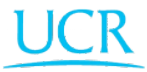